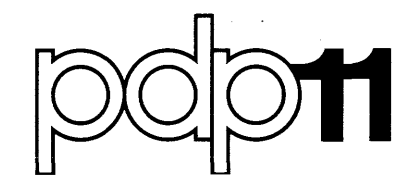

# DATATRIEVE-11(V1.1) IAS, RSX-11M, RSTS/E **Installation Guide** Order No. AA-H169A-TC

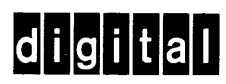

#### September 1978

This manual describes the procedures to install DATATRIEVE-11 on the following operating systems: IAS, RSX-11M, and RSTS/E.

# DATATRIEVE-11(V1.1) lAS, RSX-11 M, RSTS/E Installation Guide

Order No. AA-H 169A-TC

SUPERSESSION/UPDATE INFORMATION: This document completely supersedes the documents with the following name and Order No.:

> DATATRIEVE-11 lAS Installation Guide, Order No. AA-C74SA-TC, published December 1977.

> DATATRIEVE-11 RSX-11M Installation Guide, Order No. AA-C744A-TC, published December 1977.

> DATATRIEVE-11 RSTS/E Installation Guide, Order No. AA-C74SA-TC, published December 1977.

OPERATING SYSTEM AND VERSION:

lAS V2.0 RSX-11M V3.1 **RSTS/E V6C** 

SOFTWARE VERSION:

PDP-11 DATATRIEVE-11 V1.1

To order additional copies of this document, contact the Software Distribution Center, Digital Equipment Corporation, Maynard, Massachusetts 01754

digital equipment corporation · maynard. massachusetts

The information in this document is subject to change without notice and should not be construed as a commitment by Digital Equipment Corporation. Digital Equipment Corporation assumes no responsibility for any errors that may appear in this document.

The software described in this document is furnished unger a license and may only be used or copied in accordance with the terms of such license.

No responsibility is assumed for the use or reliability of software on equipment that is not supplied by DIGITAL or its affiliated companies.

Copyright © 1978 Digital Equipment Corporation

The postage prepaid READER'S COMMENTS form on the last page of this document requests the user's critical evaluation to assist us in preparing future documentation.

The following are trademarks of Digital Equipment Corporation:

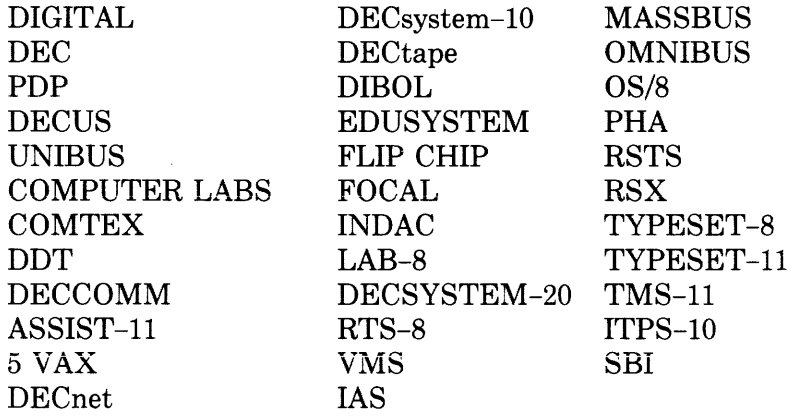

# **Contents**

 $\overline{a}$ 

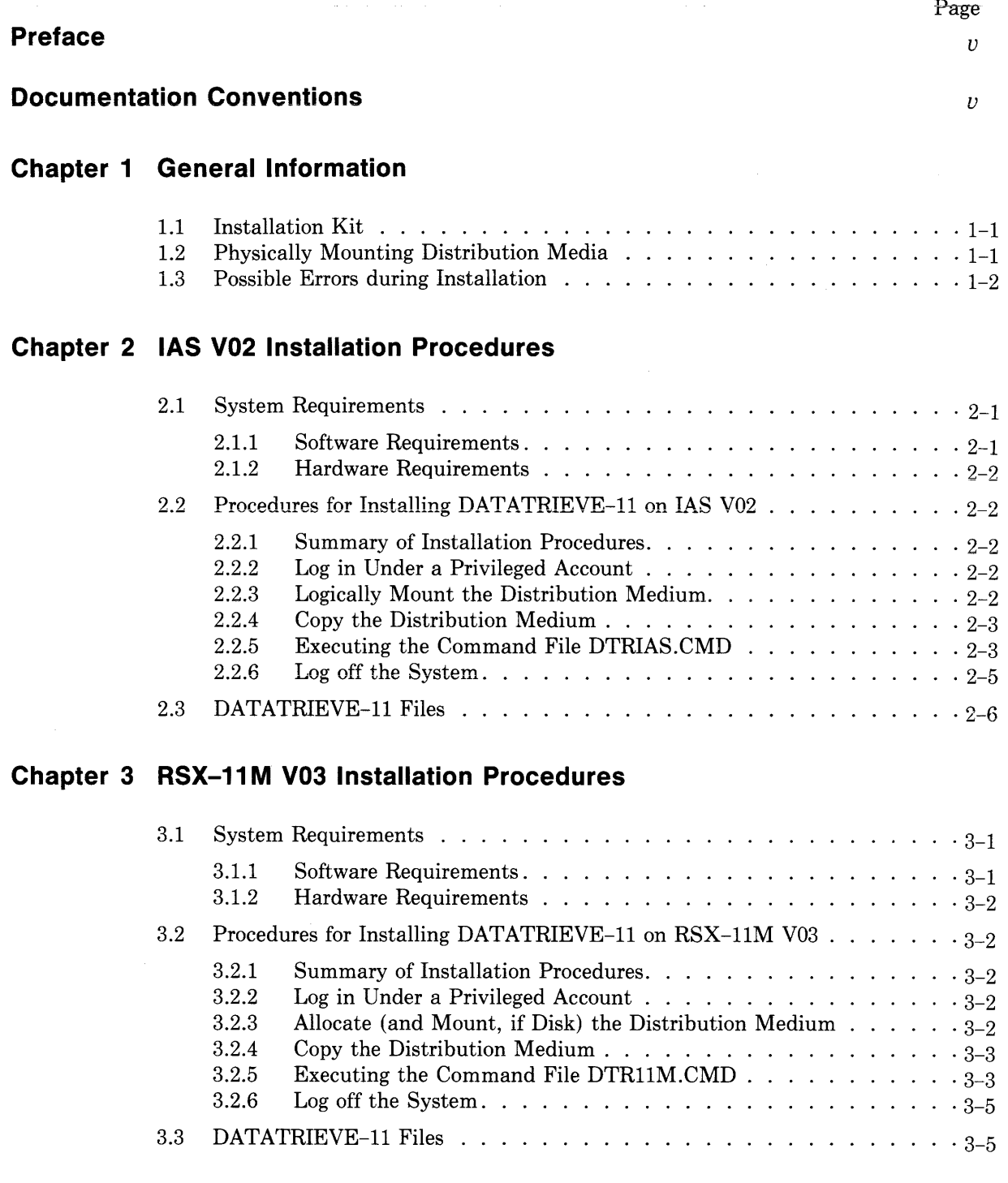

# **Chapter 4 RSTS/E V06C Installation Procedures**

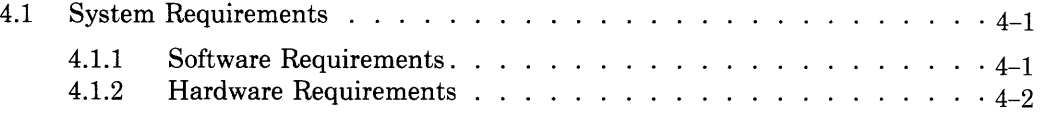

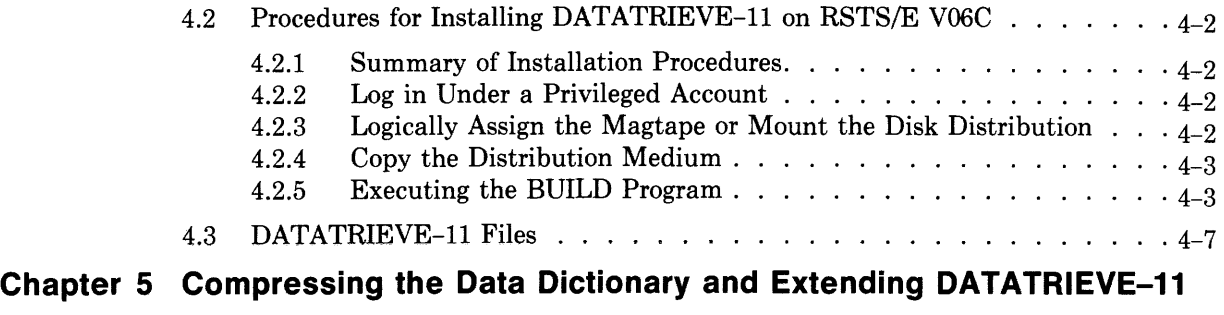

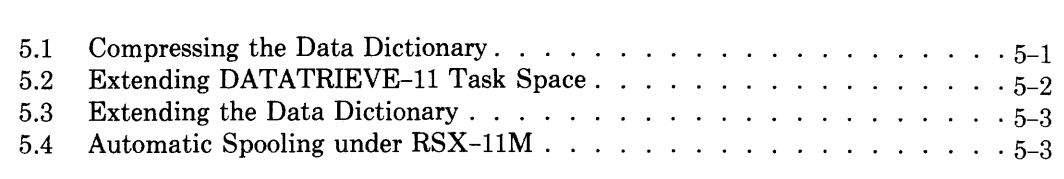

# **Appendix A The Acceptance Test Procedure**

 $\hat{\mathcal{A}}$ 

 $\hat{\mathcal{A}}$ 

# **Preface**

This manual is a guide to the installation of DATATRIEVE-11 on the following operating systems:

lAS V2.0

RSX-I1M V3.1

RSTS/E V6C

This manual is written for the system manager who is responsible for performing the installation procedures.

The information in this manual is organized in the following manner:

*Chapter 1* comments about the installation kit, describes how to physically mount the distribution media, and indicates errors that might occur during installation.

*Chapter 2* describes how to install DATATRIEVE-11 on an IAS system.

*Chapter* 3 describes how to install DATATRIEVE-ll on an RSX-IIM system.

*Chapter 4* describes how to install DATATRIEVE-11 on an RSTS/E system.

*Chapter* 5 describes possible uses of the Data Dictionary Extend Program, extending DATATRIEVE-l1 task space, and the Dictionary Compression Utility Program.

*Appendix A* contains the Acceptance Test Procedure.

## **Documentation Conventions**

The following conventions are used throughout this manual to illustrate the DATATRIEVE installation procedures:

- (RET) The symbol  $[RE]$  represents the non-printing carriage return key.
- lower case UPPER CASE Lower-case text indicates variable information that you supply; upper-case text indicates literal information that you enter as shown.
	- color Information that you type during the installation procedure is indicated in red.
		- The circumflex ( $\hat{ }$ ) represents a control character. That is,  $\overline{\text{CIR}}/Z$  is the same as  $Z$ .

# **Chapter 1 General Information**

### **1.1 Installation Kit**

You receive a kit containing all material necessary to install DATATRIEVE-ll on the computer at your site. Check the contents against your original order. If there are any discrepancies between what you ordered and what your received, report the discrepancies to your sales representative.

## **1.2 Physically Mounting Distribution Media**

- 1. For magtape distribution proceed as follows:
	- a. Obtain the magtape from your kit and mount it on a free tape drive with the write enable ring removed.
	- b. Ensure that the FILE PROT (file protection) indicator light is lit.
	- c. Ensure that the tape is at its load point (the LD PT indicator light is lit) .
	- d. Set the ON LINE/OFF LINE switch on the tape unit to ON LINE, and ensure that the RDY (ready) indicator light is lit.
- 2. For disk cartridge distribution proceed as follows:
	- a. Obtain the disk cartridge from your kit and insert it into a free disk drive unit.
	- b. Place either the LOAD/RUN switch for the RK05 or the RUN/STOP switch for the RK06 and RK07 to run position. Press the LOAD button on the RL01.
	- c. Ensure that the RDY (ready) indicator light is lit.
	- d. Ensure that the WR PROT (write protect) indicator light is lit.

## **1.3 Possible Errors during Installation**

When you are performing your installation procedures, you may get certain error messages. Should you get one of these messages, refer to this section.

A possible error that can occur during the DATATRIEVE-ll installation is the failure of the QDICT program. If such an error occurs, the following message is printed on the terminal.

RMS ERROR STATUS:xxx

where *xxx* is an octal RMS error code. Refer to the *IAS/RSX-IIM RMS-ll MACRO Programmer's Manual* for the meaning of the error code and possible recovery procedures. When you have corrected the error, rerun the command file.

If the following message appears:

WRITE SHARING NOT AVAILABLE, PROCEEDING ANYWAY

write-locking has not been installed on the system. The installation continues from this point; however, you must install write-locking and reinstall DATATRIEVE-ll. A system generation may be required to install writelocking. With write-locking installed, you can rerun the command file.

Another possible error is the termination of the QDICT task build. If the task build terminates with the following error message:

TKB -- \*DIAG\*G UNDEFINED SYMBOLS SEGMENT SAVREG

The most likely cause is that RMS-IIK has not been installed. To determine whether or not RMS-IIK has been installed, examine the QDICT.MAP file. If these symbols:

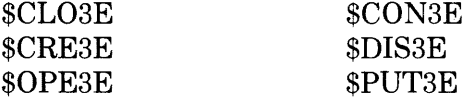

are undefined, RMS-IIK has not been installed on the system.

# **Chapter 2 lAS V02 Installation Procedures**

This chapter is a guide to the installation of DATATRIEVE-11 on the lAS V02 Operating System.

The information in this chapter is organized in the following manner.

*Section* 2.1 presents both the software and hardware requirements needed to install DATATRIEVE-11.

*Section* 2.2 contains the procedures to install DATATRIEVE-11 on your system.

*Section 2.3* lists the DATATRIEVE-11 files that reside in the target UIC's.

## **2.1 System Requirements**

The software and hardware listed in Sections 2.2.1 and 2.2.2 respectively are required to install DATATRIEVE-11.

#### **2.1.1 Software Requirements**

lAS Version 2

RMS-11K Version 1 (for RMS Indexed Record I/O)

RMS-11K software must be present on your computer prior to installing DATATRIEVE-11. If RMS-11K is not present, you must first install it before installing DATATRIEVE-11. Get the kit containing the RMS-11K software, and install this software following the procedures presented in the *RMS-11K lAS Installation Guide.* 

### **2.1.2 Hardware Requirements**

The following system configuration is required for DATATRIEVE-11 installation.

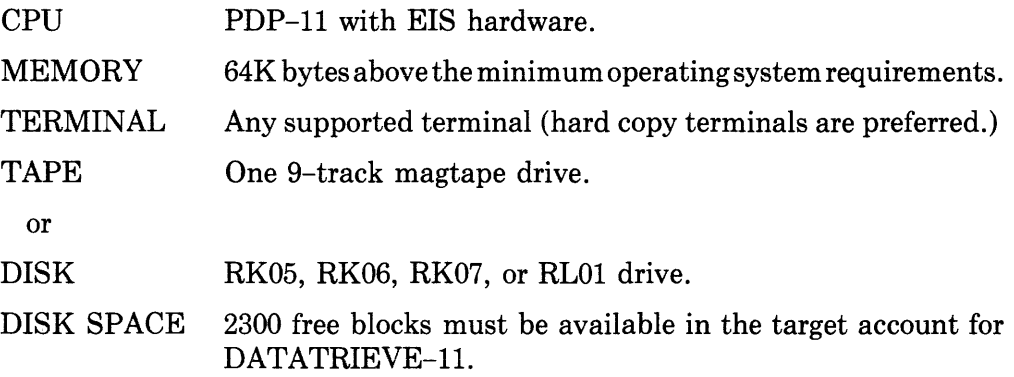

# **2.2 Procedures for Installing DATATRIEVE-11 on lAS V02**

### **2.2.1 Summary of Installation Procedures**

- 1. Log in under a privileged account  $(1, x)$ .
- 2. Physically mount the distribution medium as described in Chapter 1.
- 3. Logically mount the distribution medium.
- 4. Copy the distribution medium into your account (then remove the distribution medium).
- 5. Execute the command file DTRIAS.CMD.
- 6. Log off the system.

#### **2.2.2 Log in Under a Privileged Account**

Log into your computer system under a privileged account in the form  $([1, x])$ .

#### **2.2.3 Logically Mount the Distribution Medium**

1. For magtape distribution use the command

MOUNT/FOR/NOOP dev: DTR11 (RET)

2. For disk cartridge distribution use the command

MOUNT/NOOP dev: DTR11 (RET)

where *dev:* is the device specification of the drive containing the distribution medium.

#### 2.2.4 Copy the Distribution Medium

1. To copy the data on the magtape into the target account type the command

```
COPY dev: [1,1]*, */DOS *, * (RET)
```
2. To copy the data on the disk cartridge into the target account type the command

COPY dev: [1,1]\*, \* \*, \* (RET)

At this time, data on the distribution medium is copied into the target account, when the copying operation is complete, the prompt PDS appears on your terminal.

To logically dismount the distribution medium, type the command

```
DISMOUNT dev: (RET)
```
When the DISMOUNT COMPLETE message appears at your terminal, remove the distribution medium and store it in a safe place.

The installation dialog to this point will be similar to the following example (magtape distribution):

```
PDS> MOUNT/FOR/NOOP MM1: DTR11
MOUNT-**VOLUME INFORMATION**
        DEVICE
                 = MM1
        CLASS
                 =FOREIGN
        UIC.
                  = [1,1]
        ACCESS
                  FIRWED, RWED, RWED, RWEDJ
        CHARAC
                 FIFOR, ATCH, DCFJ
PDS>COPY MM1:[1,1]*.*/DOS *.*
PDS> DISMOUNT MM1:
DMO -- MM1: ** DISMOUNT COMPLETE **
PDS>
```
#### 2.2.5 Executing the Command File DTRIAS.CMD

Now type:

**@DTRIAS RET** 

DTRIAS.CMD is the command file that installs DATATRIEVE-11 into your system. As part of the command file, the DATATRIEVE-11 Acceptance Test is executed. During the Acceptance Test, you are required to enter data. Observe the test as it outputs and respond as the test requests input.

The following example is the log printed as a result of command file execution. Note that the Acceptance Test has been deleted from the example. The complete Acceptance Test is in Appendix A.

```
PDS> @nTRTAS
  CREATE DATATRIEVE DIRECTORIES
\mathbf{I}REMOVE
                 $$$DTR
REM -- TASK $$$DTR NOT IN SYSTEM
CREATE/DIR LB:E11,1303
CREATE/DIR
                 LB: 0111, 1303
CREATE/DIR
                LB: [311, 130]
! COPY FILES TO PROPER LOCATIONS
\mathbf{I}LB:1311,1303*.*
COPY
        QDIAS.MAC
DELETE
       QDIAS.MAC<sup>*</sup>
                         LB: [11, 130]*.*
COPY
        QEIAS.LNK
DELETE GEIAS.LNK **
COPY
        QEIAS.ODL
                         LB: [11, 130]*.*
DELETE
        QEIAS.ODL #*
COPY
        DTRIAS.ODL
                         LB: L11, 1303*. *
DELETE DIRIAS.ODL **
COPY<sup>-</sup>
                         LB: [11,130]*.*
        DIRIAS.LNK
DELETE DIRIAS.LNK **
                         LB:E11,1300*.*
COPY
        RMSIAS, ODL
DELETE RMSIAS.ODL;*
COPY
        QCIAS.LNK
                         LB: [11,130]*.*
DELETE QCIAS.LNK;*
COPY
        QCIAS.ODL
                         LB: [11, 130]*.*
DELETE QCIAS.ODL;*
  INSTALL DATATRIEVE OBJECT LIBRARY
\mathbf{I}MAC/OBJ:QD
                 LB: [311,130JQDIAS
08:40:23 Size: 26K CPU: 0.11 Status: Success
       INSERT DTRLIB QD
LIBR.
COPY
        DTRLIB.OLB
                         LBI[1,1]*.*
DELETE DTRLIB.OLB9*
DELETE QD.OBJ9*
  INSTALL DATATRIEVE TASKS
@QDIAS.LNK
LINK /OVERLAY:QDIAS /TASK:QDICT/OPT/MAF:QDICT/READ
08:41:52 Size: 27K CPU: 22.10 Status: Success
÷
```

```
RUN QDICT
08:41:54 
CREATING QUERY DICTIONARY 
CREATING MESSAGE FILE 
POPULATING MESSAGE FILE 
BYE 
08:46:22 Size: 21K CPU: 21+46 
@LB:(11,130JDTRIAS+LNK 
LINK /OVERLAY:LB:[11,130JDTRIAS -
      /TASK:LB:[11,lJDTR/OPT/MAP~l,B:[111,130]DTR/MUL/READ 
08:51:45 Size: 27K CPU: 48.96 Status: Success 
@LB:[11,130JQEIAS+LNK 
LINK /OVERLAY:LB:[11, 130]QEIAS -
      ITASK:LB:[11,lJQDEXT/OPT/MAP:LB:[111,130JQDEXT/READ 
08:52:31 Size! 27K CPU: 13.98 Status: Success 
! 
@LB:[11,130]QCIAS.LNK<br>LINK /OVERLAY:LB:[11,130]QCIAS -
      LINK /OVERLAY:LB:[:l.l,130JQCIAS - ITASK:LB:[11,l]QCPRS/OPT/MAP:LB:[111r130JQCPRS/READ 
08:53:53 Size: 27K CPU: 26.60 Status! Success 
SET PROTECT I ON LB: [1, 2 JQUEI~~Y. D:r C ~.JfH;:l...n;: WRE 
                  LB: [11, 1] DTR
! 
! RUN DATATRIEVE ACCEPTANCE TEST 
DTR @DTR.TST
• 
• 
           The DATATRIEVE-ll Acceptance Test Procedure 
  \mathcal{F}is contained in Appendix A. 
• 
• 
EXIT 
BYE 
! 
! SAVE YACHT DEMO FILE 
                            LBILI, 2J*. *
COpy YACHT+DAT 
DELETE YACHT, DAT ) *
! END OF DATATRIEVE INSTALLA1ION 
Ţ
P<sub>BS></sub>
```
#### **2.2.6 Log Off the System**

Log off the system after the DTRIAS.CMD file has completed execution (you observe the PDS> prompt).

# **2.3 DATATRIEVE-11 Files**

When DATATRIEVE-ll has been installed, the following files reside in the indicated DIC's. Note that the [SELF] designation represents your privileged account.

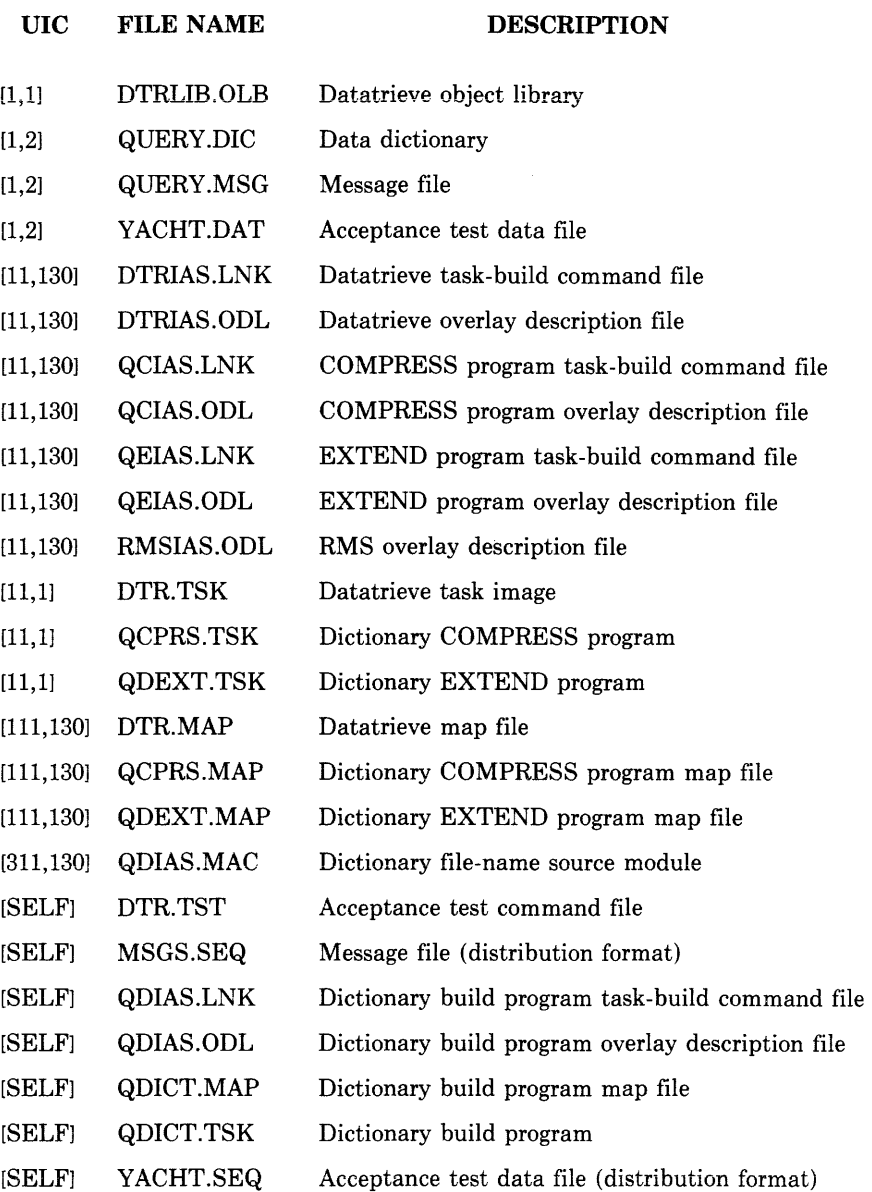

# **Chapter 3 RSX-11 M V03 Installation Procedures**

This chapter is a guide to the installation of DATATRIEVE-ll on the RSX-11M V03.1 Operating System.

The information in this chapter is organized in the following manner:

*Section* 3.1 presents both the software and hardware requirements needed to install DATATRIEVE-ll

*Section* 3.2 contains the procedures to install DATATRIEVE-ll on your system.

*Section 3.3* lists the DATATRIEVE-11 files that reside in the target UIC's.

## **3.1 System Requirements**

The software and hardware listed in Section 3.1.1 and 3.1.2 respectively are required to install DATATRIEVE-l1.

#### **3.1.1 Software Requirements**

RSX-IIM Version 3.1 Mapped System

RMS-IIK Version 1.5 (for RMS Indexed Record I/O)

RMS-IIK Software must be present on your computer prior to installing DATATRIEVE-11. If RMS-11K is not present, you must first install it before installing DATATRIEVE-l1. Get the kit containing the RMSII-K software, and install this software following the procedures presented in the *RMS-llK RSX -11M Installation Guide.* 

#### **3.1.2 Hardware Requirements**

The following system configuration is required for DATATRIEVE-II installation.

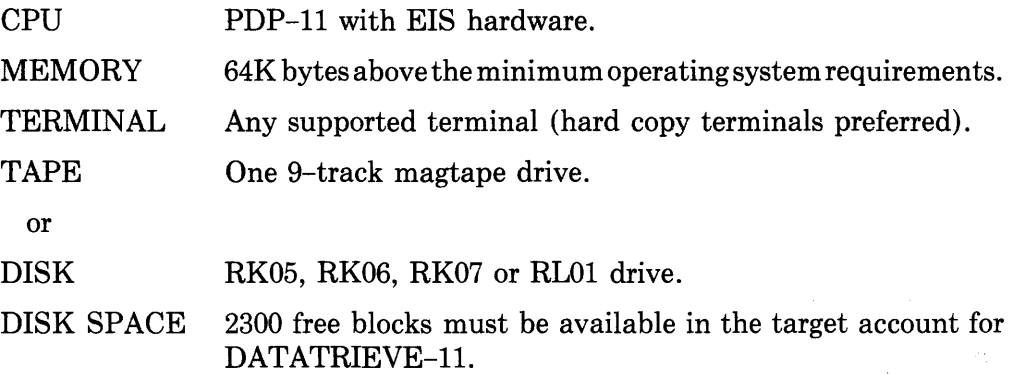

## **3.2 Procedures for Installing DATATRIEVE-11 on RSX-11M V03**

#### **3.2.1 Summary of Installation Procedures**

- 1. Log in under a privileged account  $(1,x)$ .
- 2. Physically mount the distribution medium as described in Chapter 1.
- 3. Allocate (and mount, if disk) the distribution medium.
- 4. Copy the distribution medium into your account (then remove the distribution medium).
- 5. Execute the command file DTRIIM.CMD.
- 6. Log off the system.

#### **3.2.2 Log in Under a Privileged Account**

Log into your computer system under a privileged account in the form [1,x].

#### **3.2.3 Allocate (and Mount, if Disk) the Distribution Medium**

1. For magtape distribution use the command

ALL dev: (RET)

2. For disk cartridge distribution use the commands

```
ALL dev: (RET)
MOU dev: DTR11 (ET)
```
where *dev*: is the device specification of the drive containing the distribution medium.

#### **3.2.4 Copy the Distribution Medium**

1. To copy the data on the magtape into the target account type the command

FLX  $SY: /RSX = dev:$ [1,1]\*.\*/DOS  $R\overline{en}$ 

2. To copy the data on the disk cartridge into the target account type the command

```
PIP SY:/NV=dev:[1,1]*.* R
```
At this time, data on the distribution medium is copied into the target account. When the copying operation is complete, the prompt  $>$  appears on **your terminal** 

To logically dismount the magtape distribution medium, type the command

DEA dev: (RET)

For the disk distribution, type the commands

DMO dev: (RET) DEA dev: (RET)

When the prompt appears on your terminal, remove the distribution medium and store it in a safe place.

The installation dialog to this point will be similar to the following example (magtape distribution):

```
>ALL MM1: 
> FLX SY:/RSX=MM1: [1,1]*,*/DOS
>DEA MM1: 
>
```
### **3.2.5 Executing the Command File DTR11 M.CMD**

Now type

@DTR11M @D

DTRIIM.CMD is the command file that installs DATATRIEVE-ll into your system. As part of the command file, the DATATRIEVE-ll Acceptance Test is executed. During the Acceptance Test, you are required to enter data. Observe the test as it outputs and respond as the test requests input.

The following example is the log printed as a result of command file execution. Note that the Acceptance Test has been deleted from the example. The complete Acceptance Test is in Appendix A.

```
>@DTR11M<br>>+
>; copy TASK BUILD COMMAND FILES<br>>;
>REM \rightarrow + + DTR
REM -- TASK NOT IN SYSTEM 
>PIP LB:[1,24J/NV=QE11M.TKB<br>>PIP QE11M.TKB;*/DE
        )PIP QEIIM.TKB,*/DE 
)PIP LB:[1,24J/NV=QEI1M.ODL 
        )PIP QEIIM.ODL,*/DE 
)PIP LB:[1,24J/NV=DTRIIM.TKB 
         )PIP DTRI1M.TKB,*/DE 
)PIP LB:[l,24J/NV=DTRIIM.ODL 
         )PIP DTRI1M.ODL,*/DE 
>PIP LB:[1,24J/NV=RMSI1M.ODL 
         )PIP RMSIIMtODL;*/DE 
)PIP LB:[1,24J/NV=QCIIM.TKB 
         )PIP QCIIM.TKB,*/DE 
)PIP LB:[1,24J/NV=QCIIMtODL 
         )PIP QCI1M.ODL,*/DE 
>! 
)! INSTALL DATATRIEVE OBJECT LIBRARY 
>1)MAC QD=QD1:LM 
)LBR DTRLIB/IN=QD 
>PIP LB:[l,lJ/NV=DTRLIB.OLB 
)PIP DTRLIB.OLB;*/DE 
         )PIP QD.OBJ;*/DE 
>1)! INSTALL DATATRIEVE TASKS 
>1>TKB @QD11M.TKB
)RUN QDICT 
CREATING QUERY DICTIONARY 
CREATING MESSAGE FILE 
POPULATING MESSAGE FILE 
BYE 
)TKB @LB:[1,24JDTR1:LM.TKB 
)TKB @LB:[1,24JQEI1M.TKB 
)TKB @LB:[1,24JQCI1M.TKB 
)INS LB:[1,54JDTR 
>! 
)! RUN DATATRIEVE ACCEPTANCE TEST 
>! 
)DTR @DTR.TST 
• 
• 
   E• 
            The DATATRIEVE-ll Acceptance Test Procedure 
            is contained in Appendix A.
)PIP LB:[1,2J/NV=YACHT.DAT 
)PIP YACHT.DAT;*/DE 
\rightarrow )
>! END OF DATATRIEVE INSTALLATION 
)! 
>0 <EOF>>.
```
## **3.2.6 Log Off the System**

Log off the system after the DTR11M.CMD file has completed execution (you observe the  $>$  prompt).

# **3.3 DATATRIEVE-11 Files**

 $\sim$ 

When DATATRIEVE-ll has been installed the following files reside in the indicated VIC's. Note that the [SELF] designation represents your privileged account.

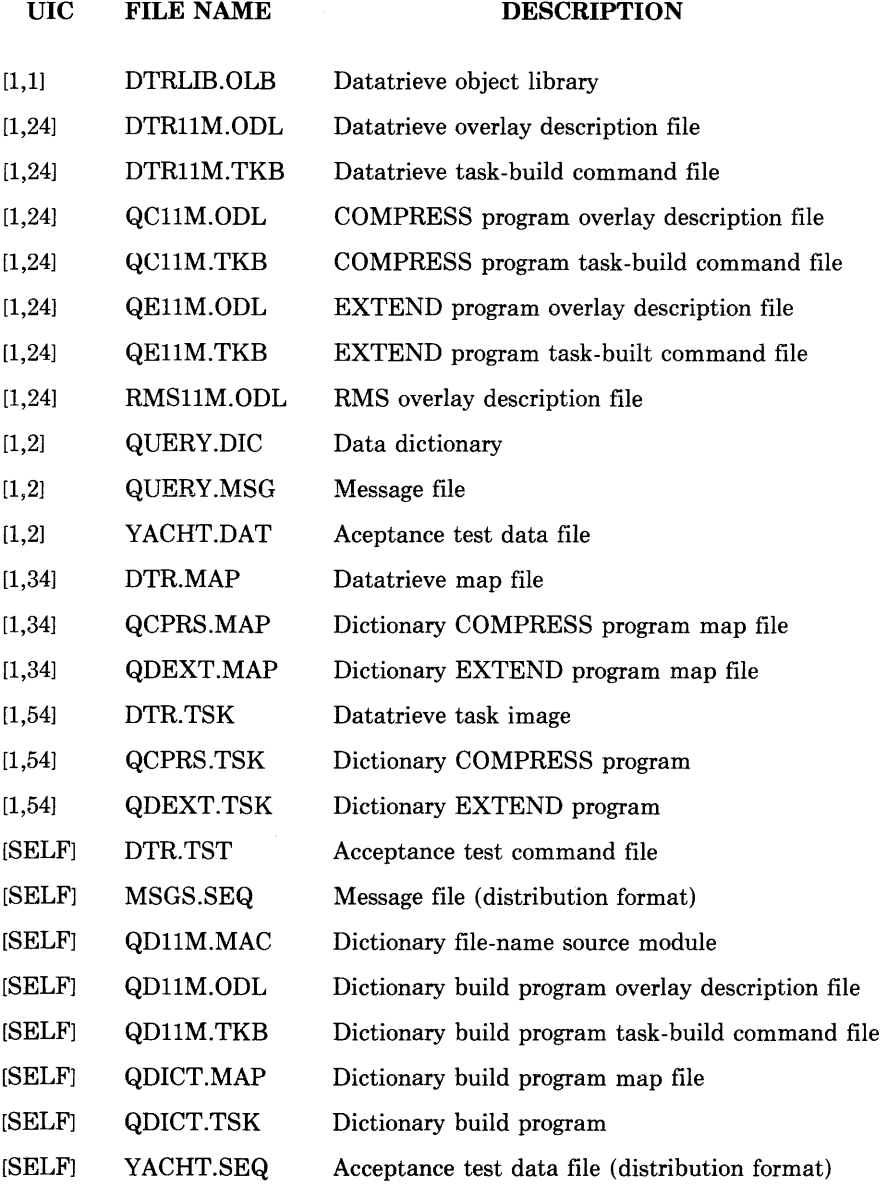

 $\label{eq:2.1} \mathcal{L}(\mathcal{L}) = \mathcal{L}(\mathcal{L}) \mathcal{L}(\mathcal{L}) = \mathcal{L}(\mathcal{L}) \mathcal{L}(\mathcal{L}) \mathcal{L}(\mathcal{L})$ 

# **Chapter 4 RSTS/E V06C Installation Procedures**

This chapter is a guide to the installation of DATATRIEVE-11 on the RSTS/E V06C Operating System.

The information in the chapter is organized in the following manner:

*Section* 4.1 presents both the software and hardware requirements needed to install DATATRIEVE-l1.

*Section* 4.2 contains the procedures to install DATATRIEVE-ll on your system.

*Section* 4.3 lists the DATATRIEVE-ll files that reside in the target accounts.

### **4.1 System Requirements**

The software and hardware listed in Sections 4.2.1 and 4.2.2 respectively are required to install DATATRIEVE-l1.

#### **4.1.1 Software Requirements**

RSTS/E, Version V06C

RSX.RTS - The RSX run-time system

RT.RTS - The RT-ll run-time system

SYSLIB.OLB - The RSX system object library

RMSl1.RTS - The RMS-ll run-time system

PIP.SAV - Peripheral Interchange Program in account [1,2]

TKB.TSK - The Task Builder in account [1,2]

MAC.TSK - The MACRO-II assembler in account [1,2]

RMS-IIK - Version 1.5 (for RMS Indexed Record I/O)

RMS-IIK software must be present on your computer prior to installing DATATRIEVE-11. If RMS-11K is not present, you must install it before installing DATATRIEVE-l1. Get the kit containing the RMS-IIK software, and install this software following the procedures presented in the *RMS-11K RSTS/E Installation Guide.* 

### **4.1.2 Hardware Requirements**

The following system configuration is required for DATATRIEVE-ll installation.

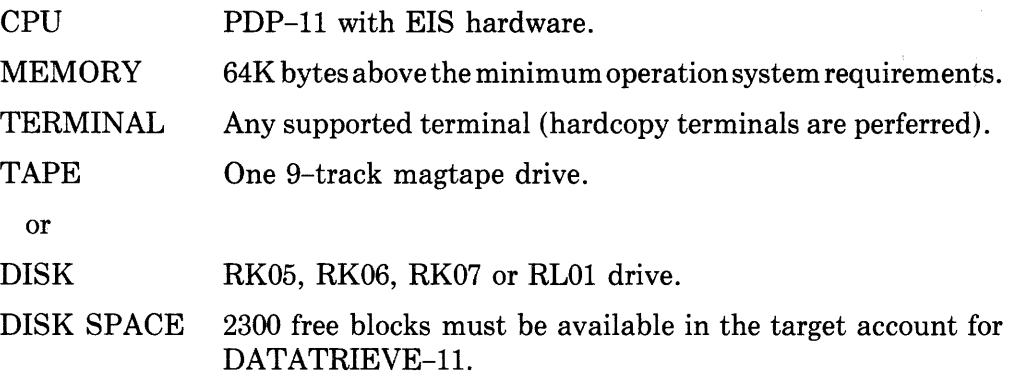

## **4.2 Procedures for Installing DATATRIEVE-11 on RSTS/E V06C**

#### **4.2.1 Summary of Installation Procedures**

- 1. Log in under a privileged account [l,x).
- 2. Physically mount the distribution medium as described in chapter 1.
- 3. Logically assign the magtape or mount the disk distribution medium.
- 4. Copy the distribution medium into your account (then remove the distribution).
- 5. Execute the BUILD program.
- 6. Log off the system.

#### **4.2.2 Log in Under a Privileged Account**

Log into your computer system under a privileged account in the form  $[1, x]$ .

### **4.2.3 Logically Assign the Magtape or Mount the Disk Distribution Medium**

1. For magtape distribution use the command

ASSIGN dev: . DOS (RET)

2. For disk cartridge distribution use the command

MOUNT dev:DTR11/RONLY (RET)

where *dev*: is the device specification of the drive containing the distribution medium.

#### 4.2.4 Copy the Distribution Medium

To copy the data on either the magtape or disk distribution into the target account type the commands

```
RUN $PIP.SAV RD
**.*=dev:[1,1]*.* RET
*^2
```
At this time, data on the distribution medium is copied into the target account. When the copying operation is complete, the prompt Ready appears on your terminal.

To logically dismount the magtape distribution medium, type the command

```
DFASSIGN dev: RET)
```
For the disk distribution, type the command

```
DISMOUNT dev: DTR11 RET
```
When the Ready prompt appears on your terminal, remove the distribution medium and store it in a safe place.

The installation dialog to this point will be similar to the following example (magtape distribution).

```
Ready
ASSIGN MMO: . DOS
Ready
RUN $PIP.SAV
* * * * = MMO: [1, 1] * * ** ^{\circ}ZReady
DEASSIGN MMO:
Ready
```
#### 4.2.5 Executing the BUILD Program

Now type

RUN \$BUILD RED

The computer initiates the following dialog; respond as shown.

```
BUILD VOGC-03 RSTS VOGC-03 SYSTEM 52547
System Build <No>? RED
Source Input Device <SY:>? ®
Library Output Device <SY>?
                             (PET)
Library Account <11,21>? 00
Control File is? DTRSTS.CTL @
*** Corvins file SY:DTRSTS.CTL to SY:BUILD.TMP
BUILD Detachins. . .
```
The BUILD program then installs DATATRIEVE-11. The dialog continues, as shown by the following example. Note that you must enter the command DTR @DTR.TST to run the Acceptance Test.

```
\cap CHELLO
```
RSTS V06C-03 Basic+2/Cobol Job 17 KB20 29-Aus-78 12:42 PM  $#1/250$ Password: Joh 12 is detached under this account Job number to attach to? 1 other user is lossed in under this account

```
Ready
ASSIGN SYISYSDSK.
Reads
ASSIGN SY:SYSTEM
```
Ready

ASSIGN 01,20

Reads

ASSIGN SY:INPUT

Reads

```
I Make sure PXS.RTS and RT11.RTS are present
RUN $UTILTY
UTILTY VO6C-03 RSTS VO6C-03 Basic+2/Cobol
*ADD RSX
?Name or account now exists - in ADD
#ADD RT11
?Name or account now exists - in ADD
#CCL DTR=
?Can't find file or account - in CCL
#EXIT
```

```
Reads
```

```
! Install Datatrieve object library
RUN $MAC
MAC>QD=QDRSTS
MAC > C
```
Reads

RUN \$LBR LBR>DTRLIB/IN=QD LBR<sup>-</sup>C

Reads

```
RUN $FIP.SAV
*LB:=DTRLIB.OLB
*DTRLIB.OLB/DE
*QD.OBJ/DE
*LB:RMS11.TSK<40>/RE
*<sup>n</sup>C
```
Reads

```
\pmb{\mathsf{I}}! Install Datatrieve tasks
\pmb{\cdot}RUN $TKB
TKB>@QDRSTS.TKB
```
Reads

RUN QDICT CREATING QUERY DICTIONARY CREATING MESSAGE FILE POPULATING MESSAGE FILE **BYE** 

Reads

RUN \$TKB TKB>@DTRSTS.TKB

Réads

RUN \$TKB TKB>@QERSTS.TKB

Reads

RUN \$TKB TKB>@QCRSTS.TKB

Réádú

RUN \$UTILTY UTILTY V06C-03 RSTS V06C-03 Basic+2/Cobol #CCL DTR-=SYSTEM:@DTR.TSK #EXIT

Reads

```
ţ
! Clean up accounts
\pmb{\cdot}$PIP.SAV
*SYSTEM:@<104>=DTR.1SK
*SYSTEM:@=QDEXT.TSK
*SYSTEM:@=QCPRS.TSK
*DTR.TSK/DE
*QDEXT.TSK/DE
*QCPRS.TSK/DE
*SYSTEM:@QUERY.DIC<0>/RE
*SYSTEM:@QUERY.MSG<40>/RE
*<sup>n</sup>C
```

```
Ready
I
Î.
        Reads to num Datatrieve acceptance test.
 c 
Reads
HEI ... L.O 
RSTS V06C-03 Basic+2/Cobol Job 17 [1,250] KB20 29-Aus-78 12:56 PM
Job 12 is detached under this account 
Job number to attach to? 12
Attsching to Job 12
BUILD Complete
Read~ 
DIR @DIR.TST
• 
• 
           The DATATRIEVE-ll Acceptance Test Procedure 
• 
   FAN
• 
           is contained in Appendix A. 
•
```
Part of the BUILD program's processing is the DAT ATRIEVE-ll Acceptance Test. You must enter data at the points shown in Appendix A to execute this test properly.

At the completion of the Acceptance Test, look for the lines

```
ı
END OF QUERY/REPORT WRITER TEST 
\overline{\phantom{a}}EXIT 
BYE 
Ready
```
Next, type the following under "Ready"

```
RUN $PIP.SAV (ED)
*$<40>=YACHT.DAT (RET)
* * Z (RET)
```
Watch for the prompt Ready to appear. After "Ready" prints out, log off your system. DATATRIEVE-ll has been installed.

# **4.3 DATATRIEVE-11 Files**

 $\sim 10$ 

When DATATRIEVE-11 has been installed, the following files reside in the indicated accounts. Note that the [SELF] designation represents your privileged account.

 $\mathcal{L}$ 

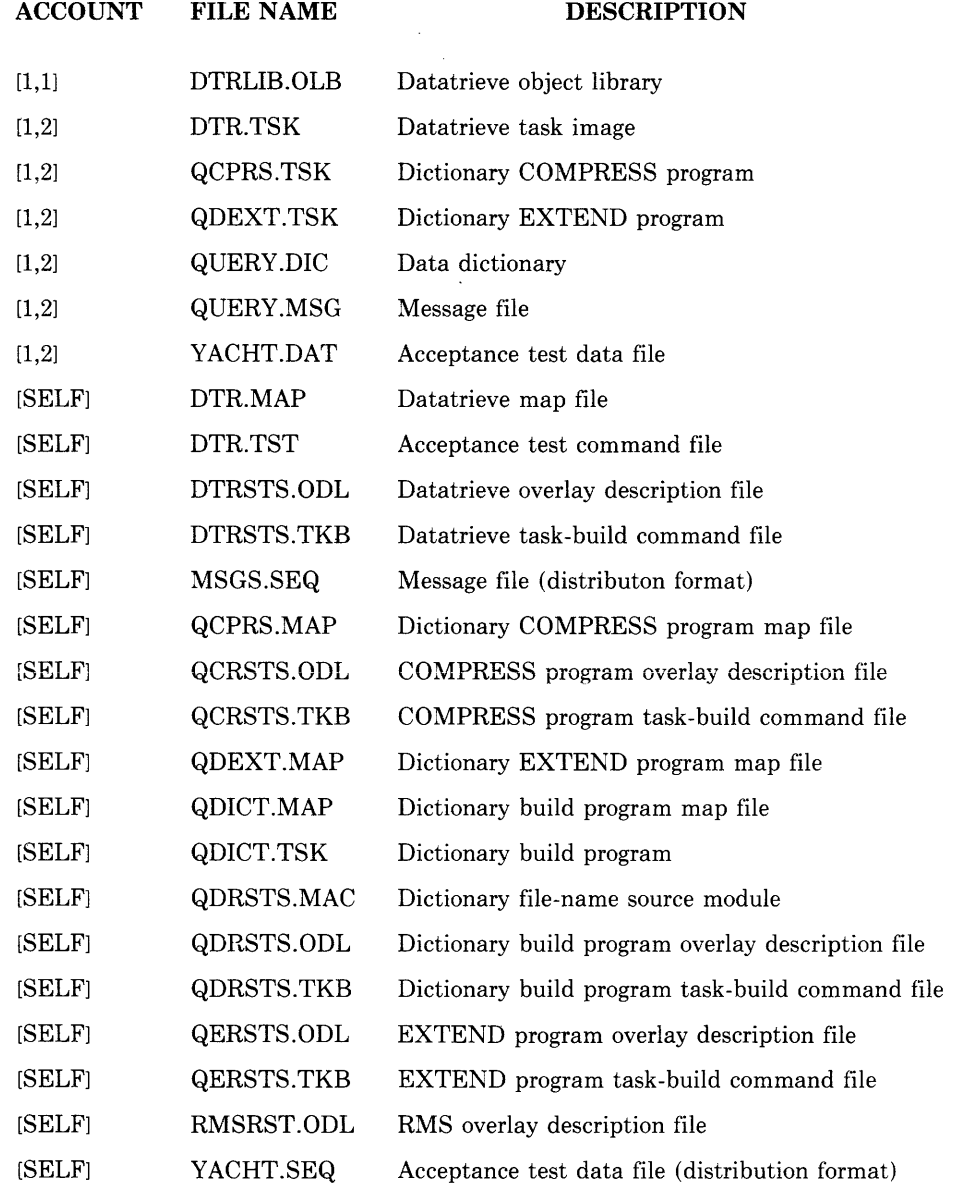

 $\label{eq:2.1} \frac{1}{\sqrt{2}}\sum_{i=1}^n\frac{1}{\sqrt{2}}\sum_{i=1}^n\frac{1}{\sqrt{2}}\sum_{i=1}^n\frac{1}{\sqrt{2}}\sum_{i=1}^n\frac{1}{\sqrt{2}}\sum_{i=1}^n\frac{1}{\sqrt{2}}\sum_{i=1}^n\frac{1}{\sqrt{2}}\sum_{i=1}^n\frac{1}{\sqrt{2}}\sum_{i=1}^n\frac{1}{\sqrt{2}}\sum_{i=1}^n\frac{1}{\sqrt{2}}\sum_{i=1}^n\frac{1}{\sqrt{2}}\sum_{i=1}^n\frac$ 

# **Chapter 5 Compressing the Data Dictionary and Extending DATATRIEVE-11**

This chapter contains procedures you can use to:

- 1. Compress the data dictionary
- 2. Extend DATATRIEVE-ll task space
- 3. Extend (temporarily) the data dictionary

## **5.1 Compressing the Data Dictionary**

You use the utility program, QCPRS, to periodically compress the data dictionary. As DATATRIEVE-ll is used, the data dictionary can accumulate deleted record headers, deoptimized index structures and scattered and fragmented buckets; run QCPRS to reclaim the disk space wasted by this fragmentation.

To run QCPRS, invoke the program with the operating system command:

RUN QCPRS (RET)

The utility program responds with the prompt:

CPR)

To compress the data dictionary, enter the command line in the form

*new-file=old-file* 

to QCPRS, where *old-file* is the file name of the data dictionary, and *new-file*  is the name of the compressed copy of the dictionary.

The default file name for both *new-file* and *old-file* is SY:QUERY.DIC; the VIC (or account) defaults to your directory.

On RSX-IIM and lAS systems, *new-file* and *old-file* can have the same name; either system creates a new version of the name. Under RSTS/E, however, the name must be different. The best strategy is to rename the dictionary to a suitable name, such as QUERY.BAK, and use QCPRS to copy it back to its original name, QUERY.DIC.

QCPRS then prompts for an initial allocation for the new version of the file with the message:

ENTER ALLOCATION FOR AREA 0:

Enter a "best guess" for the new compressed version. If the value entered is too low, the file will be extended automatically to hold the contents of the original file.

To terminate QCPRS, type  $\sqrt{\text{CIR}/2}$  after the prompt CPR>.

The original file is not altered by QCPRS. It may be saved as a backup or deleted.

An example of a typical QCPRS run follows:

```
RUN QCPRS RETI
QUERY FILE COPY-COMPRESS UTILITY 
CPR QUERY.DIC = SY:[1,2] QUERY.DIC RETENTER ALLOCATION FOR AREA 0: 250 RED
CPR > CTRL/Z
```
## **5.2 Extending DATATRIEVE-11 Task Space**

DATATRIEVE-ll utilizes extend task space for RMS buffers, internal control blocks, and SORT work space. When this space is exhausted during execution of a command, one of the following messages is printed:

CENTRAL STORAGE POOL EXHAUSTED SORT WORK SPACE EXHAUSTED COMPILER STORAGE POOL EXHAUSTED

There are two solutions to this problem. First, the amount of memory in use can be reduced by taking one or more of the following steps:

- 1. Use the RELEASE command to release any unnecessary collections.
- 2. Use the FINISH command to finish any unnecessary domains.
- 3. If any DEFINE or DELETE commands have been issued, exit and reinvoke DATATRIEVE-l1.

Second, if the problem persists, the extend task size parameter in the DATATRIEVE-ll task build command file can be modified to increase the

size of DATATRIEVE-l1. To do this, edit the file DTRIAS.TKB (lAS System), or DTR11M.TKB (RSX-11M System), or DTRSTS.TKB (RSTS/E) System). The syntax of the extend task size parameter is:

 $EXTTSK=xxxxxx$ 

where *xxxxx* is the number of decimal words that the task is to be extended. Next, rebuild DATATRIEVE-ll with the command(s):

@DTR I AS. LNK (8@ (for lAS System) RUN \$TKB (ED (for RSX-11M System) TKB> @DTR11M.TKB RET RUN \$TKB RED (for RSTS/E System) TKB> @DTRSTS.TKB RED

Upon completion of the task build, DATATRIEVE-ll is ready for execution.

### **5.3 Extending the Data Dictionary**

When  $DATATRIEVE-11$  is installed in an  $RSS-11M$  System, RMS automatically extends the data dictionary file, should that file become full. However, all RSTS/E systems (and some lAS Systems) will return error messages indicating that the data dictionary is full.

The reason for the message is that in RSTS/E Systems (and some lAS Systems) any attempt to extend a file by a user who is not the owner of the file is rejected by RMS.

To extend the size of the data dictionary, you can use the QDEXT utility program. Run the program by typing

RUN QDEXT

QDEXT then prompts for the name of the file (the data dictionary) and the number of blocks it is to be extended.

### **5.4 Automatic Spooling Under RSX-11 M**

Automatic line printer spooling under RSX-IIM is controlled by the global symbol SPLI1M. If this symbol is set to 1 (as distributed), all PRINT and REPORT command references to the device LP: are redirected to disk, and queued to the spooler following request execution. If the symbol SPLIIM is set to 0, line printer output is sent directly to the line printer.

The SPLIIM symbol is defined in the RSX-IIM DATATRIEVE Task Build Command File DTRI1M.TKB. To send line printer output directly to the line printer, edit the DTRI1M.TKB file (setting SPLIIM to 0), then run the Task Builder:

RUN \$TKB RED TKB>@DTR11M.TKB @ED

 $\label{eq:2.1} \frac{1}{\sqrt{2}}\left(\frac{1}{\sqrt{2}}\right)^{2} \left(\frac{1}{\sqrt{2}}\right)^{2} \left(\frac{1}{\sqrt{2}}\right)^{2} \left(\frac{1}{\sqrt{2}}\right)^{2} \left(\frac{1}{\sqrt{2}}\right)^{2} \left(\frac{1}{\sqrt{2}}\right)^{2} \left(\frac{1}{\sqrt{2}}\right)^{2} \left(\frac{1}{\sqrt{2}}\right)^{2} \left(\frac{1}{\sqrt{2}}\right)^{2} \left(\frac{1}{\sqrt{2}}\right)^{2} \left(\frac{1}{\sqrt{2}}\right)^{2} \left(\$ 

 $\label{eq:2.1} \frac{1}{\sqrt{2}}\int_{0}^{\infty}\frac{1}{\sqrt{2\pi}}\left(\frac{1}{\sqrt{2\pi}}\right)^{2\alpha} \frac{1}{\sqrt{2\pi}}\int_{0}^{\infty}\frac{1}{\sqrt{2\pi}}\left(\frac{1}{\sqrt{2\pi}}\right)^{\alpha} \frac{1}{\sqrt{2\pi}}\frac{1}{\sqrt{2\pi}}\int_{0}^{\infty}\frac{1}{\sqrt{2\pi}}\frac{1}{\sqrt{2\pi}}\frac{1}{\sqrt{2\pi}}\frac{1}{\sqrt{2\pi}}\frac{1}{\sqrt{2\pi}}\frac{1}{\sqrt{2\pi}}$ 

 $\label{eq:2.1} \frac{1}{\sqrt{2}}\int_{\mathbb{R}^3}\frac{1}{\sqrt{2}}\left(\frac{1}{\sqrt{2}}\right)^2\frac{1}{\sqrt{2}}\left(\frac{1}{\sqrt{2}}\right)^2\frac{1}{\sqrt{2}}\left(\frac{1}{\sqrt{2}}\right)^2\frac{1}{\sqrt{2}}\left(\frac{1}{\sqrt{2}}\right)^2\frac{1}{\sqrt{2}}\left(\frac{1}{\sqrt{2}}\right)^2\frac{1}{\sqrt{2}}\frac{1}{\sqrt{2}}\frac{1}{\sqrt{2}}\frac{1}{\sqrt{2}}\frac{1}{\sqrt{2}}\frac{1}{\sqrt{2}}$ 

# **Appendix A Acceptance Test Procedure**

 $\mathbf{f}$ ! CLEAN UP FROM POSSIBLE PREVIOUS RUNS OF TEST DELETE YACHTS-SEQUENTIAL; "YACHTS-SEQUENTIAL" has not been defined in the dictionary DELETE YACHTS; "YACHTS" has not been defined in the dictionary DELETE YACHT; 'YACHT' has not been defined in the dictionary DELETE PRICE-PER-POUND; "PRICE-PER-POUND" has not been defined in the dictionary DELETE STORE-YACHT; "STORE-YACHT" has not been defined in the dictionary DELETE LOA-REPORT; "LOA-REPORT" has not been defined in the dictionary ! DEFINE RECORD DEFINE RECORD YACHT USING O1 BOAT. 03 TYPE. 06 MANUFACTURER PIC X(10) QUERY-NAME IS BUILDER. 06 MODEL PIC X(10). 03 SPECIFICATIONS QUERY-NAME SPECS. 06 RIG PIC X(6). 06 LENGTH-OVER-ALL PIC XXX QUERY-NAME IS LOA. 06 DISPLACEMENT PIC 99999 QUERY-HEADER IS 'WEIGHT' EDIT-STRING IS ZZ,ZZ9 QUERY-NAME IS DISF. 06 BEAM PIC 99. 06 FRICE PIC 99999 EDIT-STRING IS \$\$\$,\$\$\$ .; ERecord YACHT is 41 bytes long] ! DEFINE DOMAINS DEFINE DOMAIN YACHTS-SEQUENTIAL USING YACHT ON YACHT.SEQ ; DEFINE DOMAIN YACHTS USING YACHT ON YACHT.DAT; J, ! DEFINE THE ACTUAL FILE FOR YACHTS DEFINE FILE YACHTS KEY=BUILDER(DUP), KEY=MODEL(DUP, CHANGE), ALLOCATION=30, SUPERCEDE

```
MAKE YACHTS ACCESSABLE BY OTHERS 
\mathbf{I}DEFINEP YACHTS 2,PW,-SHHHH-,W 
                                   PASSWORD FOR WRITE 
DEFINEP YACHTS 3,UIC,[*,*J,R 
                                   EVERYONE ELSE GETS READ 
DEFINEP YACHT 2,UIC,[*,*],R 
                                   GIVE ACCESS TO RECORD DEFINITION, TOO 
SHOWP YACHTS 
         1,UIC, [311,300], -RWMEC" 
         2, PW , - SHHHH -, -W H
        3, UIC, K**1, R^2\mathbf{I}\alpha , \alpha , \alpha , \alphaDEFINE PROCEDURES 
ŧ
DEFINE PROCEDURE PRICE-PER-POUND
PRICE*1.00/DISP ("PRICE"/"PER"/"POUND") USING $$.99
END-PROCEDURE 
DEFINE PROCEDURE STORE-YACHT 
STORE YACHTS VERIFY USING 
  BEGIN 
     IF BEAM EQ O THEN ABORT "BAD BEAM"
      IF DISP EQ 0 THEN ABORT 'BAD DISPLACEMENT'
     IF LOA NOT BETWEEN 20 AND 60 THEN ABORT "BAD LENGTH"
     PRINT 
     DISPLAY -CONFIRM WITH Y IF OK-
     IF *.CONFIRMATION NOT CONTAINING "Y" THEN ABORT "STORE ABORTED"
  END 
END-PROCEDURE 
! COPY DATA FROM SEQUENTIAL TO INDEXED FILE 
READY YACHTS WRITE 
READY YACHTS-SEQUENTIAL 
SHOW READY 
Ready domains:
         YACHTS-SEQUENTIAL: RMS SEQUENTIAL, PROTECTED READ
         YACHTS: RMS INDEXED, PROTECTED WRITE 
FOR YACHTS-SEQUENTIAL STORE YACHTS USING BOAT=BOAT 
FINISH YACHTS-SEQUENTIAL; 
\mathbf{I}TEST STORE 
\mathbf{I}I
  PLEASE SUPPLY THE FOLLOWING VALUES: 
     MANUFACTURER: 
                           HINKLEY 
                            BERMUDA 40 
     MODEL: 
     RIG: 
                            YAWL 
     LENGTH-OVER-ALL: 
                            140 
     DISPLACEMENT: 
                            20000 
     BEAM: 
                            12 
     PRICE: 
                            82000 
: STORE-YACHT 
Enter MANUFACTURER: HINKLEY 
Enter MODEL: BERMUDA 40 
Enter RIG: YAWL 
Enter LENGTH-QVER-ALL: 140 
Enter tIISPLACEMENT: 20000 
Enter BEAM: 12 
Enter PRICE: 82000 
ABORT: BAD LENGTH 
Execution terminated by "ABORT" statement
!
```
PLEASE SUPPLY THE FOLLOW VALUES:  $\mathbf T$ **MANUFACTURER:** HINKLEY<br>MODEL: BERMUDA  $\mathbf{I}$ MODEL: BERMUDA 40 RIG: YAWL<br>LENGTH-OVER-ALL: 40 LENGTH-OVER-ALL: 40<br>DISPLACEMENT: 20,000 DISPLACEMENT: 20,<br>BEAM: 12 BEAM:<br>PRICE: PRICE! \$82,000 CONFIRMATION : STORE-YACHT Enter MANUFACTURER:HINKLEY Enter MODEL:BERMUDA 40 Enter RIG: YAWL Enter LENGTH-OVER-ALL:40 Enter DISPLACEMENT:20,000 Enter BEAM:12 Enter PRICE:\$82,OOO LENGTH OVER<br>ALL MANUFACTURER MODEL RIG ALL WEIGHT-BEAM PRICE HINKLEY BERMUDA 40 YAWL 40 20,000 12 \$82,000 DISPLAY: CONFIRM WITH Y IF OK Enter CONFIRMATION:N ABORT: STORE ABORTED Execution terminated by "ABORT" statement ! CHANGE READY MODE FOR READ ACCESS **READY YACHTS** FIND YACHTS WITH PRICE NE 0 [52 records found] SORT BY LOA, DESC DISPLACEMENT SHOW ALL Domains: YACHTS-SEQUENTIAL YACHTS Records! YACHT Procedures! PRICE-PER-POUND STORE-YACHT Collections! CURRENT Ready domains: YACHTS: RMS INDEXED, PROTECTED READ SHOW CURRENT Collection CURRENT Domain! YACHTS Number of records! 52 No selected record Sort order: LENGTH-OVER-ALL, DISPLACEMENT PRINT ALL

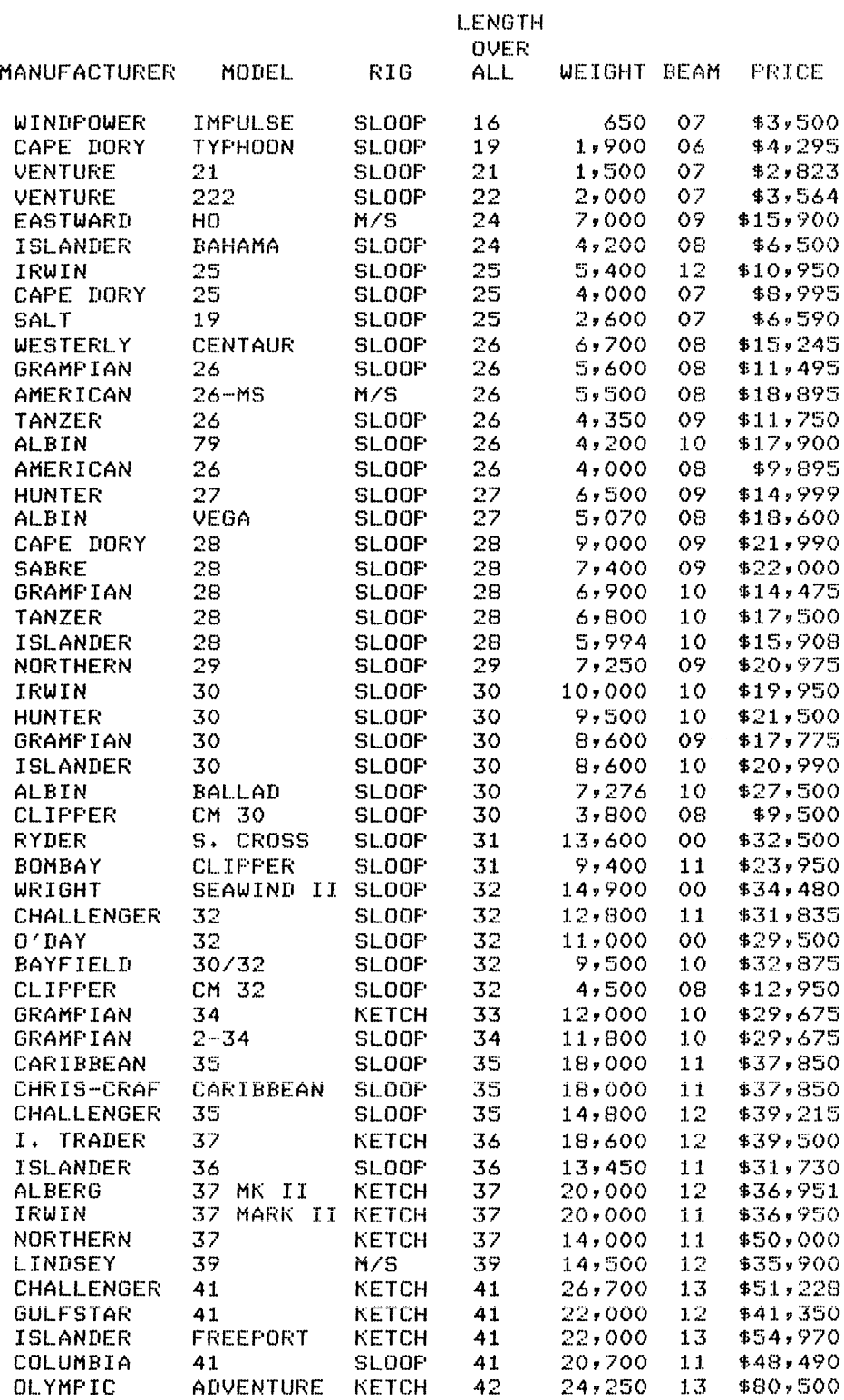

SELECT FIRST PRINT

 $\sim$ 

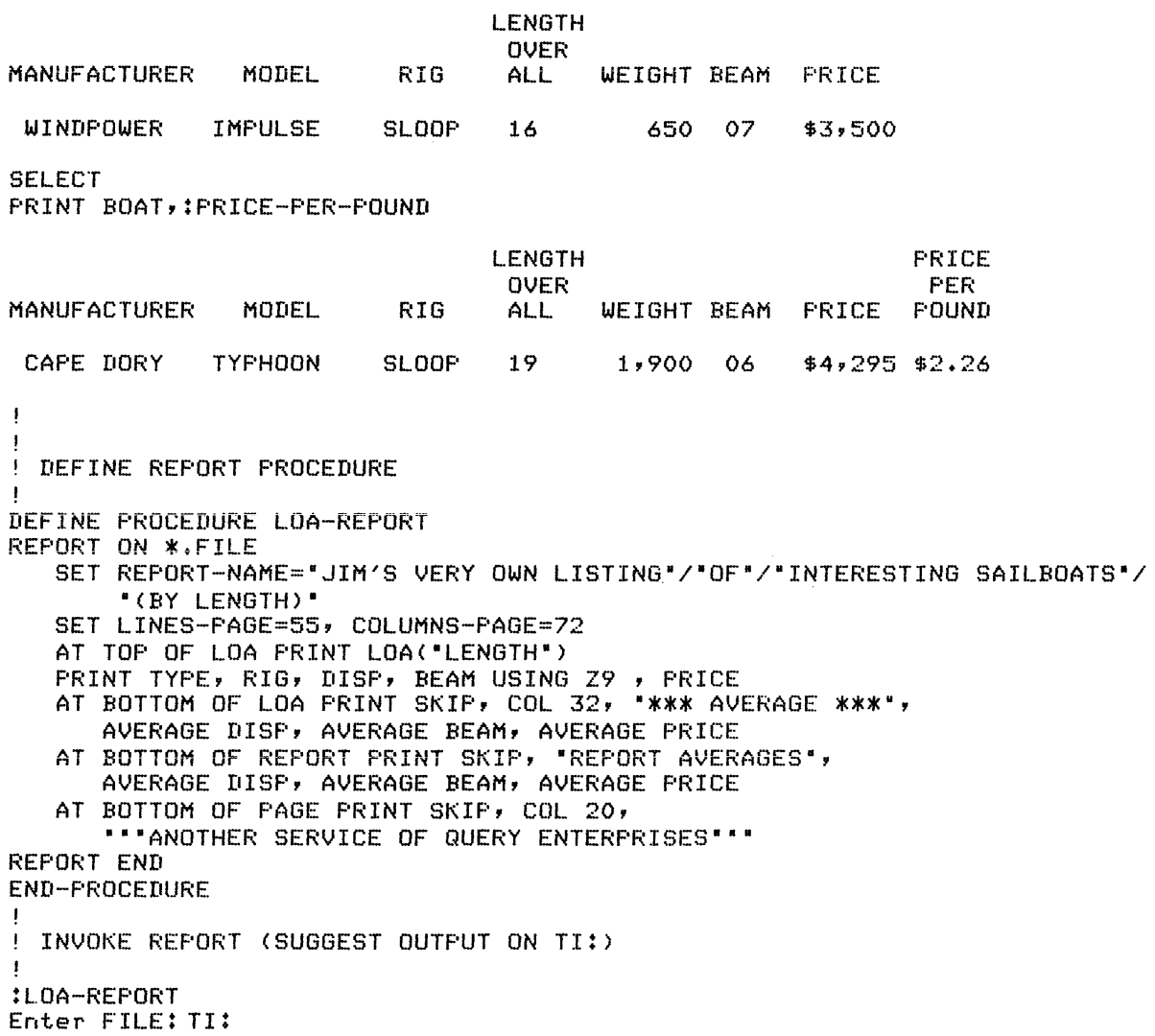

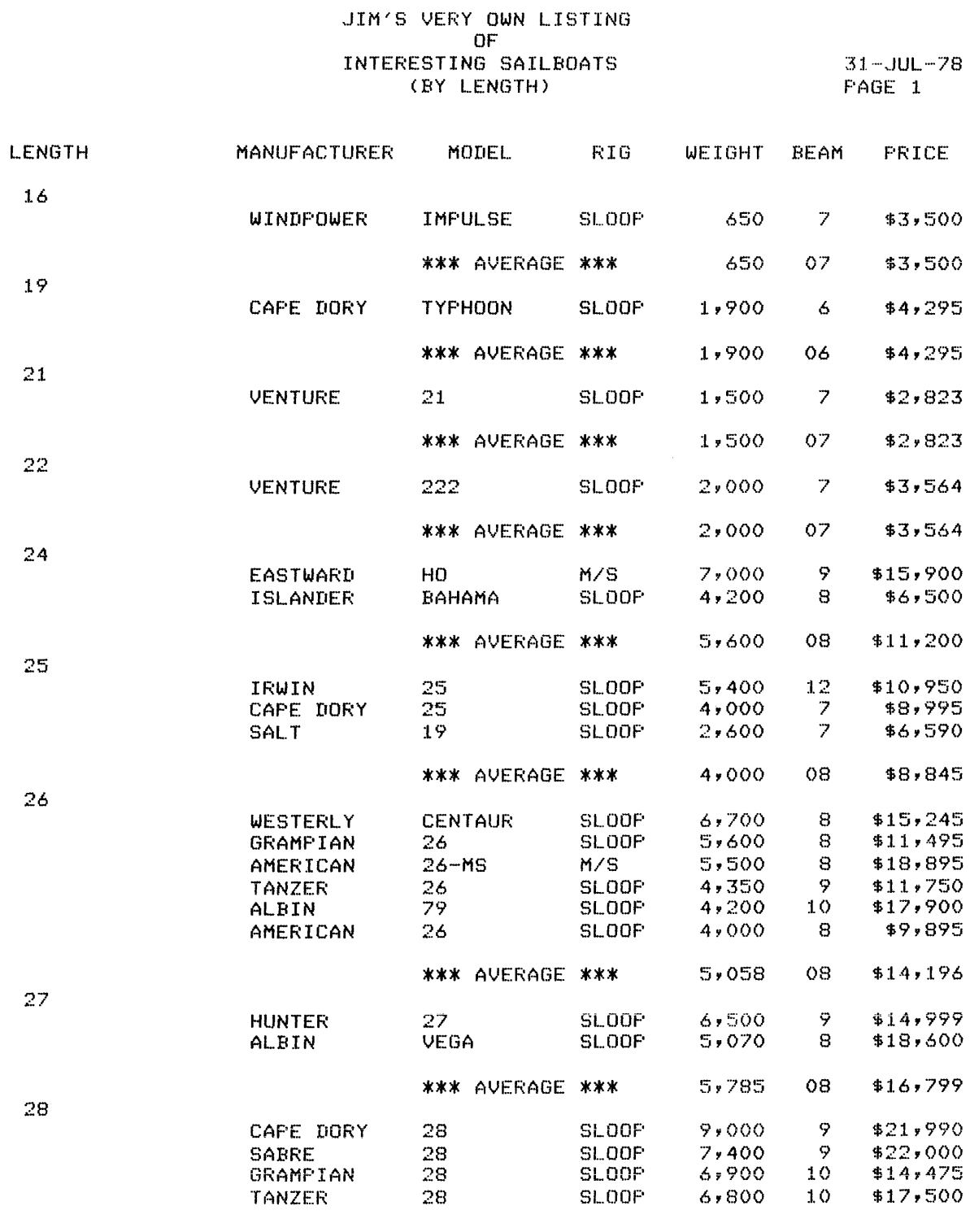

"ANOTHER SERVICE OF QUERY ENTERPRISES"

## JIM'S VERY OWN LISTING OF<br>INTERESTING SAILBOATS (BY LENGTH)

 $\frac{1}{2}$ 

 $31 - JUL - 78$ PAGE 2

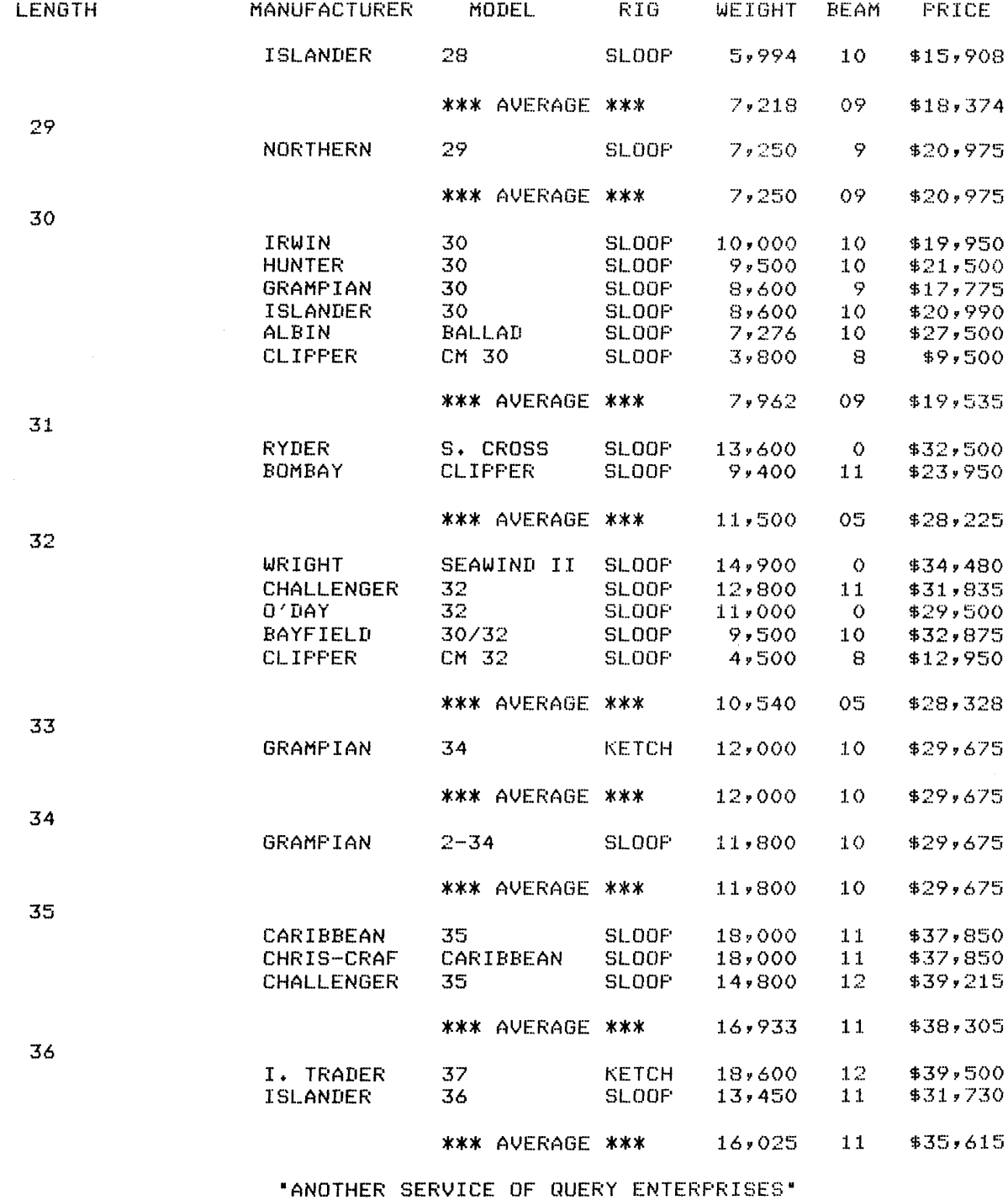

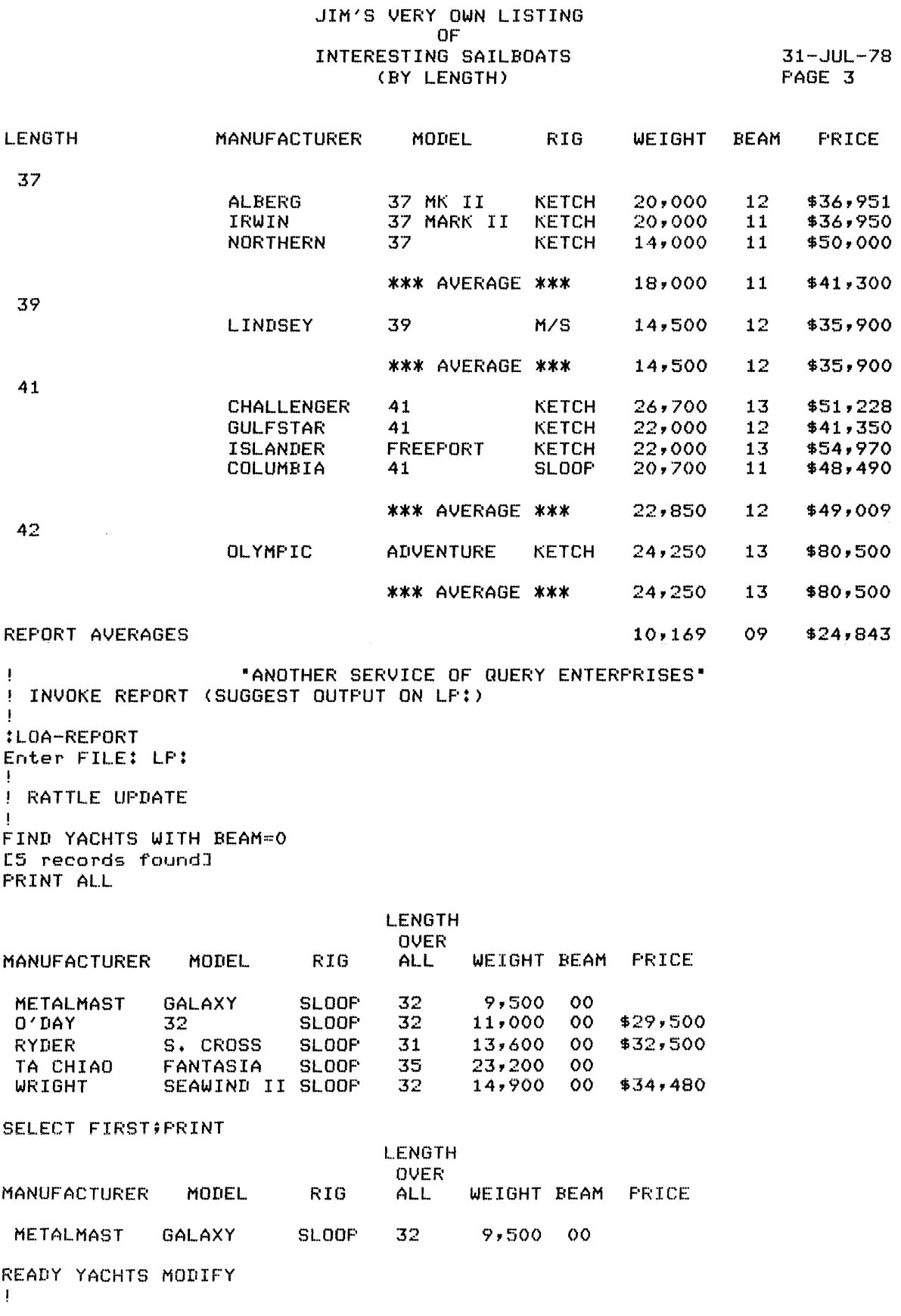

```
! RESPOND WITH 47 (OR SOMETHING) 
MODIFY BEAM
Enter BEAM: 47 
PRINT TYPE,BEAM 
MANUFACTURER MODEL BEAM 
 METALMAST GALAXY 47
\blacksquareRESPOND WITH 48 (OR SOMETHING) 
! 
MODIFY ALL BEAM 
Enter BEAM: 48 
PRINT ALL BEAM 
BEAM 
 48 
 48 
 48 
 48 
 48 
! 
! RESPOND EACH TIME WITH 0 (PLEASE) 
\mathbf{I}FOR CURRENT PRINT TYPE THEN MODIFY BEAM 
MANUFACTURER MODEL 
 METALMAST GALAXY 
Enter BEAM: 0<br>0'DAY 32
 0'DAY
Enter BEAM: 0<br>RYDER
               S. CROSS
Enter BEAM: 0<br>TA CHIAO FANTASIA
 TA CHIAO
Enter BEAM: 0<br>WRIGHT
               SEAWIND II
Enter BEAM: 0 
READY YACHTS READ 
PRINT ALL 
                                    LENGTH 
                                     OVER 
                                           WEIGHT BEAM PRICE
MANUFACTURER MODEL RIG ALL
 METALMAST GALAXY SLOOP 32<br>0'DAY 32 SLOOP 32
                                             9,500 00
 0'DAY 32 SLOOP 32 11,000 00<br>RYDER S.CROSS SLOOP 31 13,600 00
                                                    00 $29,500<br>00 $32,500
 RYDER 5. CROSS SLOOP 31 13,600<br>TACHIAO FANTASIA SLOOP 35 23,200
 TA CHIAO FANTASIA SLOOP 35 23,200 
                                                   00 
               SEAWIND II SLOOP
\mathbf{I}CHECK MULTIPLE COLLECTIONS AND STATISTICAL FUNCTIONS 
FIND SMALLS IN YACHTS WITH LOA<24 AND PRICE NE 0
```

```
[4 records found]
```
00 \$32,500

00 \$34,480

```
\blacksquareFIND BIGGIES IN YACHTS WITH LOA>40 AND PRICE NE O
[5 records found]
SHOW COLLECTIONS
Collections:
         BIGGIES (also CURRENT)
        SMALLS
\mathbf{I}PRINT AVERAGE DISP
WEIGHT
23,130PRINT MAX DISP
WEIGHT
26,700PRINT AVERAGE PRICE OF BIGGIES, AVERAGE PRICE OF SMALLS
 FRICE
         PRICE
$55,307 $3,545
\mathbf{I}SORT SMALLS BY LOA, DISP
SORT BIGGIES BY LOA, DISP
SELECT FIRST SMALLS
SELECT LAST BIGGIES
PRINT SMALLS.BOAT, SKIP, BIGGIES.BOAT
                                 LENGTH
                                  OVER
MANUFACTURER
                                         WEIGHT BEAM PRICE
                MODEL
                           RIG
                                  ALL.
 WINDPOWER
              IMPULSE
                          SLOOP
                                  16
                                            650
                                                 07
                                                       $3,500OLYMPIC
              ADVENTURE
                         KETCH
                                  42
                                         24,25013$80,500! FINAL GALA TEST!
PRINT YACHTS WITH LOA EQ MAX LOA OF YACHTS
                                 LENGTH
                                  OVER
MANUFACTURER
                MODEL
                           RIG
                                  ALL.
                                         WEIGHT BEAM PRICE
 OLYMPIC
              ADVENTURE
                          KETCH
                                  42
                                         24,25013$80,500
 PEARSON
              419
                          KETCH
                                  42
                                         21,00013Ţ
 END OF QUERY/REPORT WRITER TEST
\mathbf{I}J.
```
**DATATRIEVE-II (VI.I) lAS, RSX-IIM, RSTS/E Installation Guide**  Order No. AA-H169A-TC

 $\mathcal{L}_{\mathcal{A}}$ 

#### READER'S COMMENTS

NOTE: This form is for document comments only. DIGITAL will use comments submitted on this form at the company's discretion. If you require a written reply and are eligible to receive one under Software Performance Report (SPR) service, submit your comments on an SPR form.

Did you fmd this manual understandable, usable, and well-organized? Please make suggestions for improvement.

Did you find errors in this manual? If so, specify the error and the page number.

<u> 1980 - Jan James James James James James James James James James James James James James James James James J</u>

Please indicate the type of user/reader that you most nearly represent.

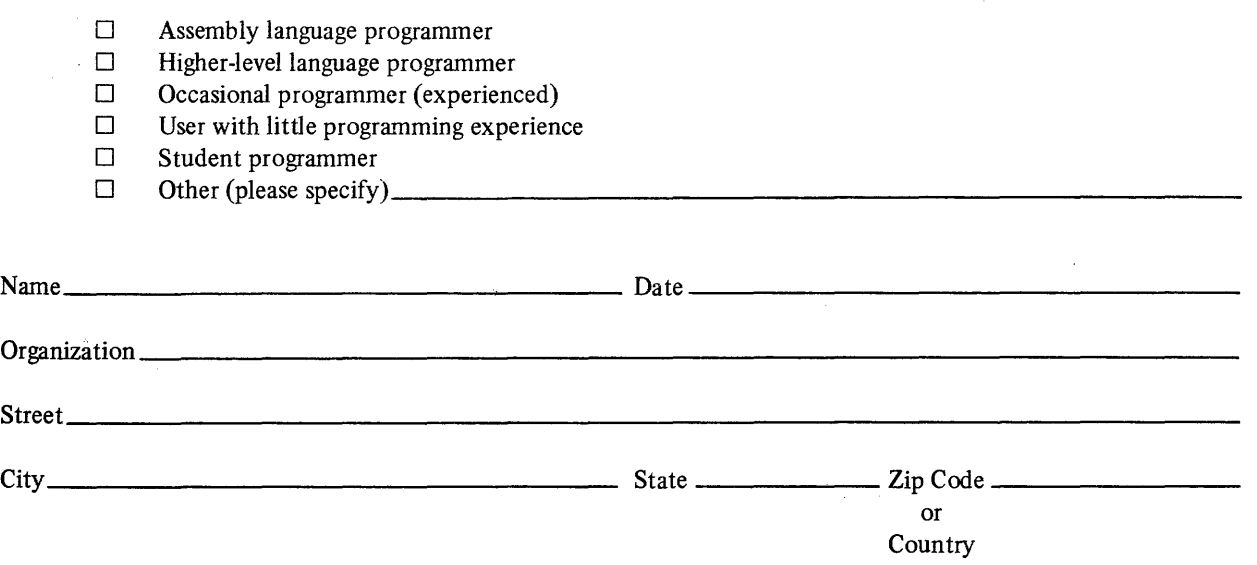

·------------------------------------------------------------FoId lIere------------------------------------------------------------

.---------------------------------------------- Do Not Tear - Fold Here and Staple -----------------------------------------------

 $\sim 10$ 

FIRST CLASS<br>
PERMIT NO. 33<br>
MAYNARD, MAS MAYNARD, MASS.

BUSINESS REPLY MAIL NO POSTAGE STAMP NECESSARY IF MAILED IN THE UNITED STATES

Postage will be paid by:

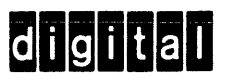

Software Documentation 146 Main Street ML 5.5/E39